## **Dell S3222HG Monitör**

**Dell Display Manager** Kullanıcı Kılavuzu

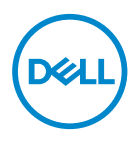

**Model :S3222HG Düzenleyici model: S3222HGc** **NOT: NOT, bilgisayarınızdan daha iyi yararlanmanız için yardımcı olan önemli bilgileri gösterir.**

- **DİKKAT: DİKKAT, talimatlar izlenmezse donanımla ilgili olası zararı veya veri kaybını gösterir.**
- UYARI: UYARI olasılıkla mala gelebilecek zararı, kişisel yaralanmayı veya ölüm durumunu gösterir.

**Telif hakkı © 2021 Dell Inc. veya bağlı kuruluşları. Her hakkı saklıdır.** Dell, EMC ve diğer ticari markalar, Dell Inc. şirketinin veya bağlı kuruluşlarının ticari markalarıdır. Diğer ticari markalar ilgili sahiplerinin ticari markaları olabilir.

 $2021 - 08$ 

Rev. A00

# **İçindekiler**

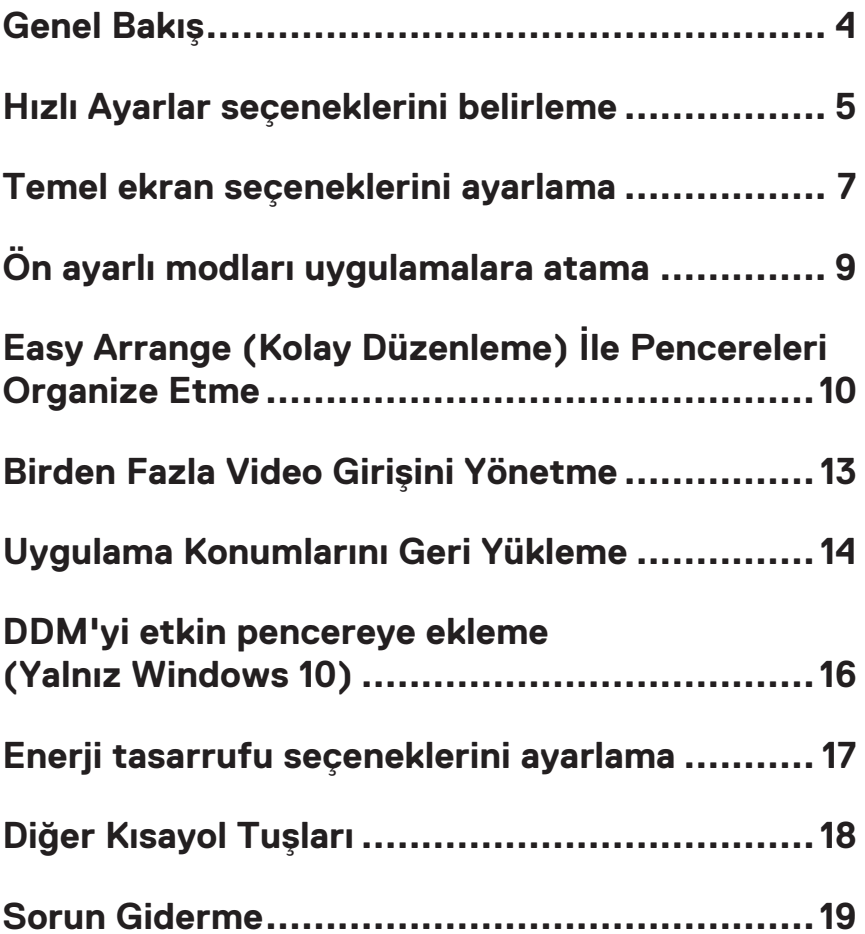

#### <span id="page-3-0"></span>**Genel Bakış**

Dell Display Manager kullanıcıların parlaklık, kontrast ve ön ayar modları gibi desteklenen Dell monitör ayarlarını yapılandırmasına olanak tanıyan bir uygulamadır. Kurulumundan sonra, Dell Display Manager uygulamasına bildirim tepsisinden erişilebilir. Sisteme bağlı monitörler hakkında bilgi, fare bildirim tepsisi simgesinin üzerine getirildiğinde kullanılabilir.

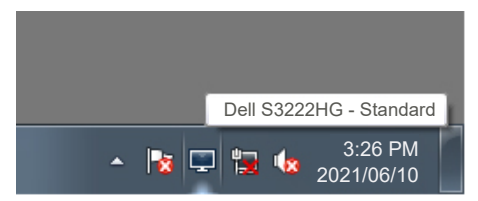

**NOT: monitörünüzle iletişim kurmak için Görüntü Veri Kanalı Komut Arayüzü (DDC/CI) kanalını kullanır. Lütfen DDC/CI'nin menüde aşağıdaki gibi etkin olduğundan emin olun:** 

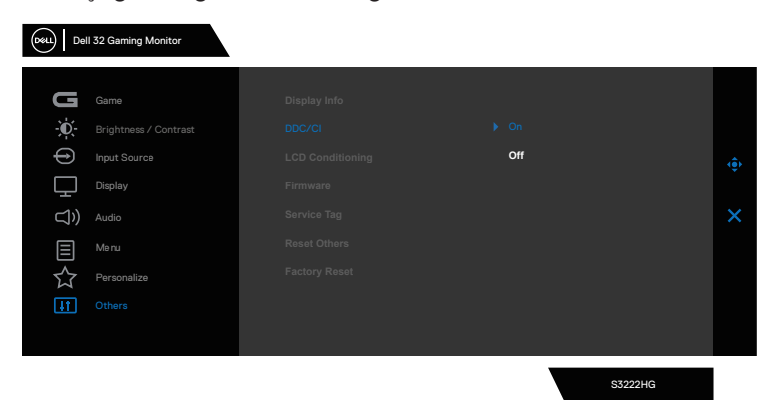

### <span id="page-4-0"></span>**Hızlı Ayarlar seçeneklerini belirleme**

Dell Display Manager bildirim tepsisine tıklandığında **Quick Setings (Hızlı Ayarlar)** penceresi açılır.

Sisteme birden fazla desteklenen Dell monitör bağlıysa, Ekran açılır listesinden belirli bir hedef monitör seçilebilir.

**Quick Setings (Hızlı Ayarlar)** penceresinde aşağıdakileri de değiştirebilirsiniz:

- \* Çözünürlük
- \* Otomatik Mod veya Manuel Mod ekran görünümü
- \* Parlaklık ve kontrast seviyeleri
- \* Monitör için Easy Arrange (Kolay Düzenleme) pencere düzenleri

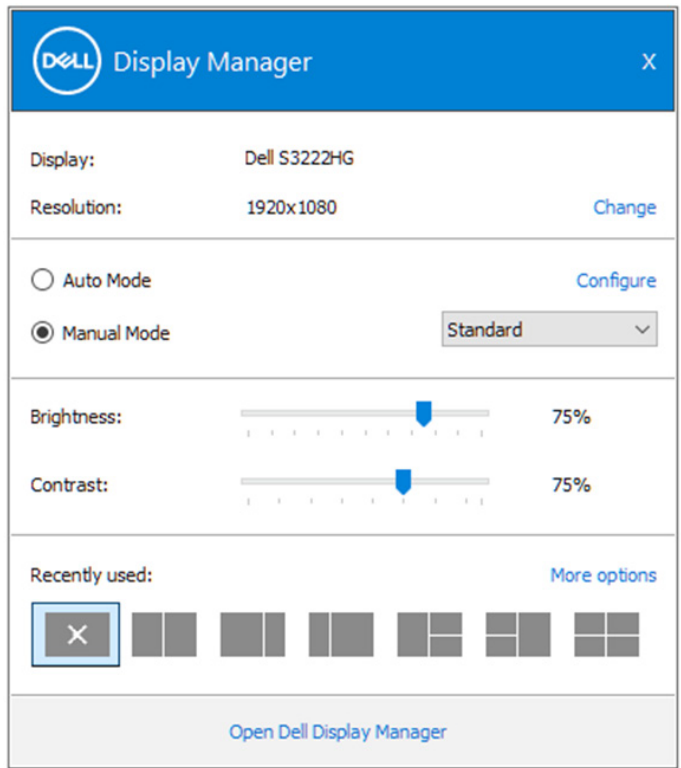

Dell Display Manager daha gelişmiş ayarlar için Quick Setings (Hızlı Ayarlar) penceresinde **Open (Aç)**'a da tıklayabilirsiniz.

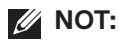

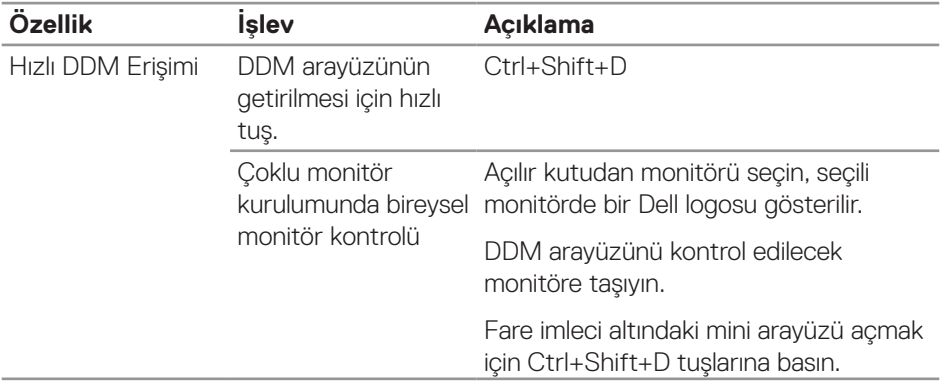

(dell

#### <span id="page-6-0"></span>**Temel ekran seçeneklerini ayarlama**

Etkin uygulamaya bağlı olarak, bir ön ayar modunu manuel olarak seçmenizi sağlayan **Manual Mode (Manuel Modu)**'u veya bir ön ayar modunu uygulayan **Auto Mode (Otomatik Mod)**'u seçebilirsiniz. Değiştiğinde, ekran iletisi geçerli ön ayarlı modu görüntüler. Seçilen monitörün brightness (parlaklık) ve ve contrast (kontrast) seviyeleri ayrıca doğrudan **Basic (Temel)** sekmesinden de ayarlanabilir.

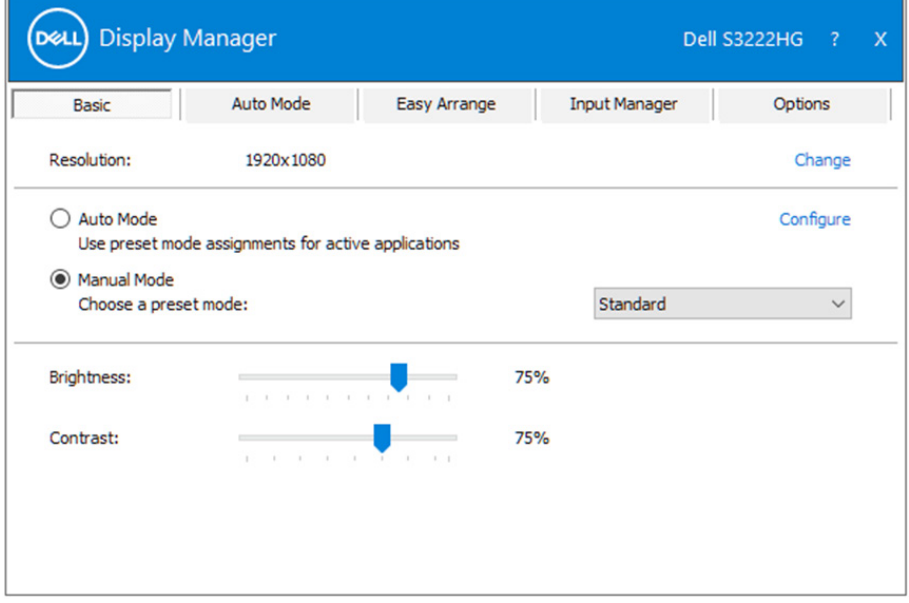

**NOT: Birden fazla Dell monitörü takılı olduğunda, tüm monitörlere parlaklık, kontrast ve renk ön ayar denetimlerini uygulamak için "Enable display matrix control (Ekran matris denetimini etkinleştir)" seçeneğini seçin.**

**DEL** 

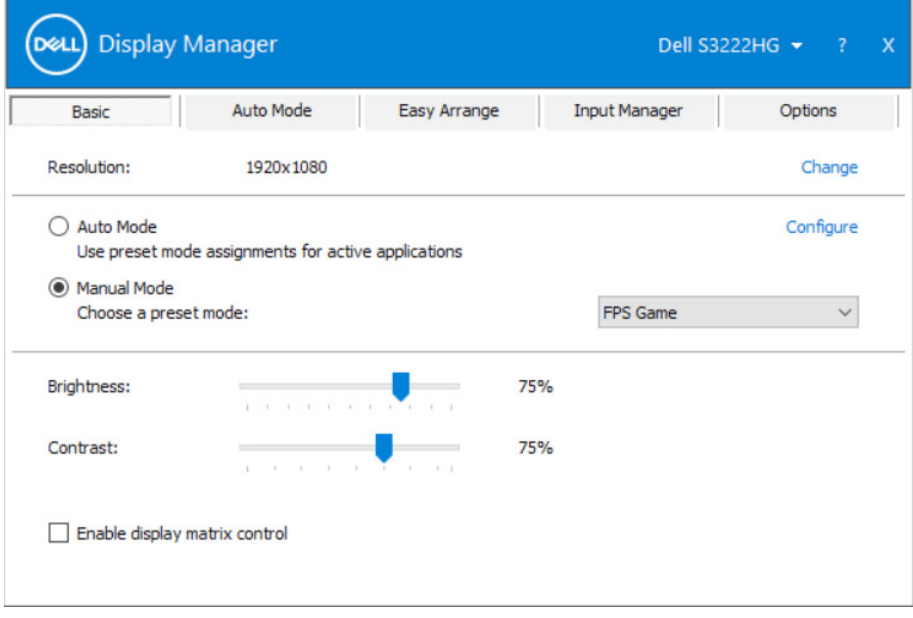

 $(\sim$ LL

# <span id="page-8-0"></span>**Ön ayarlı modları uygulamalara atama**

**Auto Mode (Otomatik Mod)** sekmesi belirli bir Önceden Ayarlı Modu belirli bir uygulamayla ilişkilendirmenizi sağlar ve otomatik uygular. **Auto Mode (Otomatik Mod)** etkinlestirildiğinde,ilişkili uygulama aktif olunca Dell Display Manager otomatik olarak karşılık gelen **Preset Mode (Önceden Ayarlı Moda)** geçer. Belirli bir uygulamaya tahsis edilen **Preset Mode (Önceden Ayarlı Moda)** bağlanan her monitörde aynı olabilir veya monitörden monitöre değişebilir.

Dell Display Manager bircok popüler uygulama için önceden yapılandırılmıştır. Yeni bir uygulamayı atama listesine eklemek için, uygulamayı masaüstünden, Windows Başlat Menüsüne veya başka bir yere sürüklemeniz ve geçerli listeye bırakmanız yeterlidir.

#### **NOT: Toplu işlem dosyalarını, komut satırlarını, yükleyicileri ve zip arşivleri veya paketlenmiş dosyalar gibi yürütülemeyen dosyaları hedefleyen Önceden Ayarlı Mod tahsisleri desteklenmez.**

Ayrıca bir Direct3D uygulaması tam ekran modunda çalıştığında Oyun ön ayar modunu da yapılandırabilirsiniz. Bir uygulamanın bu modu kullanmasını engellemek için, farklı bir ön ayar modu atayabilirsiniz.

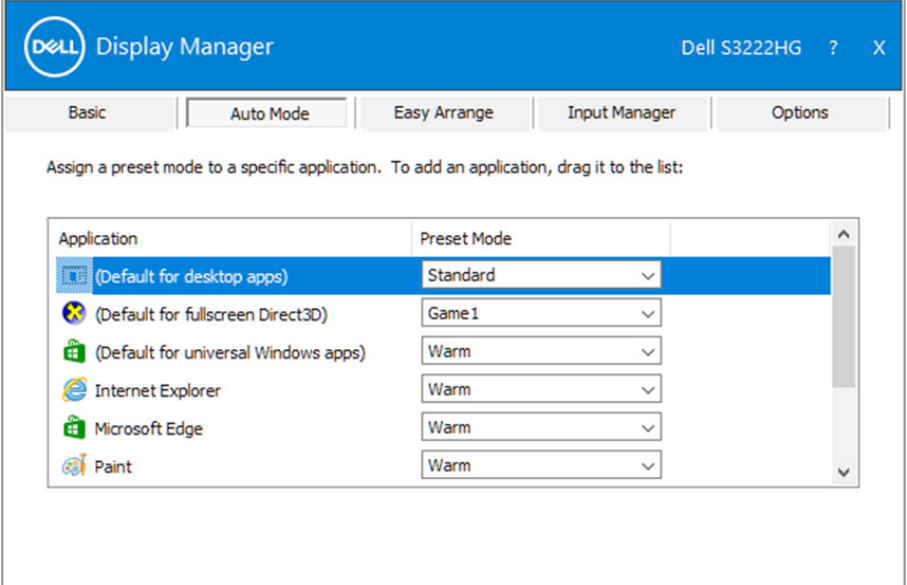

#### <span id="page-9-0"></span>**Easy Arrange (Kolay Düzenleme) İle Pencereleri Organize Etme**

Desteklenen Dell monitörlerinde, **Easy Arrange (Kolay Düzenleme)** sekmesi, açık pencereleri, ön tanımlı yerleşimleri bölgelere sürükleyerek onlardan birine kolayca ayarlamanızı sağlar. Daha fazla yerleşim görüntülemek için ">" tuşuna basın veya Sayfa Yukarı/Sayfa Aşağı tuşunu kullanın. Özel bir yerleşim oluşturmak için açık pencereleri ayarlayın ve **Save (Kaydet)**'e tıklayın.

**Easy Arrange (Kolay Düzenleme)** işlemine başlamak için, bir hedef monitör seçin ve önceden tanımlanmış yerleşimlerden birini seçin. O yerleşime yönelik bölgeler monitörde geçici olarak görüntülenir. Sonra monitörde bir açık pencereyi sürükleyin. Pencere sürüklenirken, geçerli pencere yerleşimi görüntülenir ve üzerinden pencerenin geçtiği bir etkin bölge vurgulanır. Herhangi bir anda bir etkin bölgeye yerleştirmek için pencereyi o bölgeye bırakın.

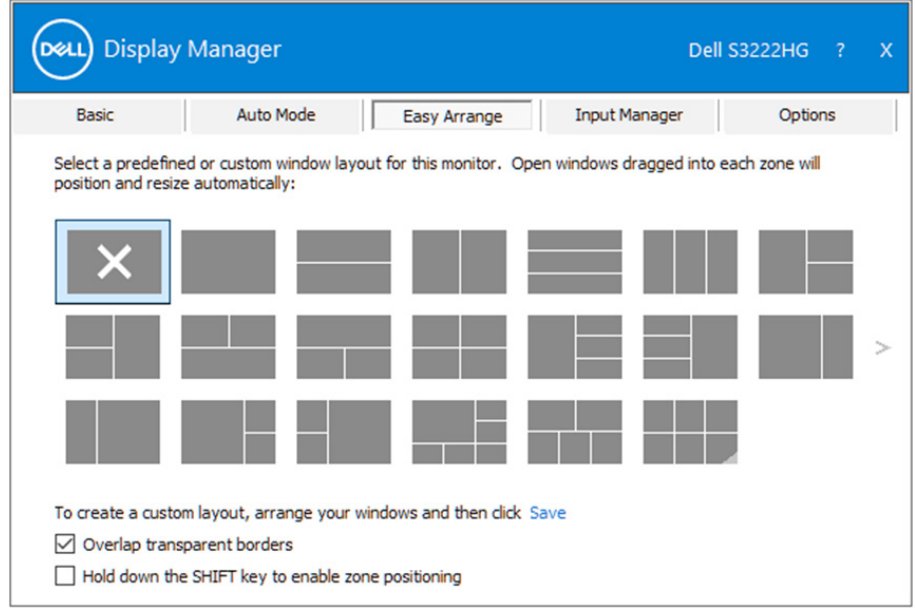

Bir özel pencere yerleşimi oluşturmak için, pencereleri masaüstünde boyutlandırın ve konumlandırın, ardından da **Easy Arrange (Kolay Düzenleme)** kısmında Save (Kaydet) bağlantısına tıklayın. Pencerelerin boyutu ve konumu bir özel yerleşim olarak kaydedilir ve özel yerleşim simgesi oluşturulur.

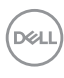

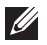

**NOT: Bu seçenek, açık olan uygulamaları kaydetmez veya anımsamaz. Yalnızca pencerelerin boyutu ve konumu kaydedilir.**

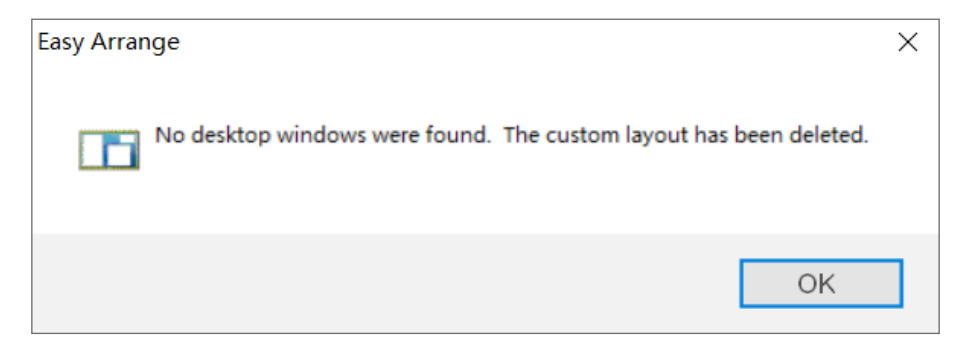

Özel yerleşimi kullanmak için özel yerleşim simgesini seçin. O anda kaydedilen özel yerleşimi silmek için, masaüstündeki tüm pencereleri kapatın ve ardından **Easy Arrange (Kolay Düzenleme)** içindeki Kaydet bağlantısını tıklatın.

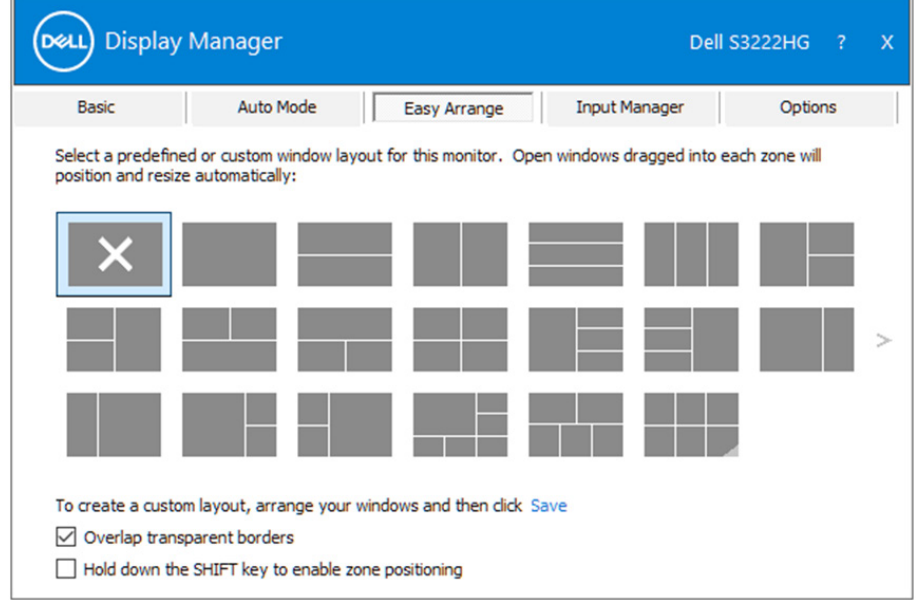

DØL

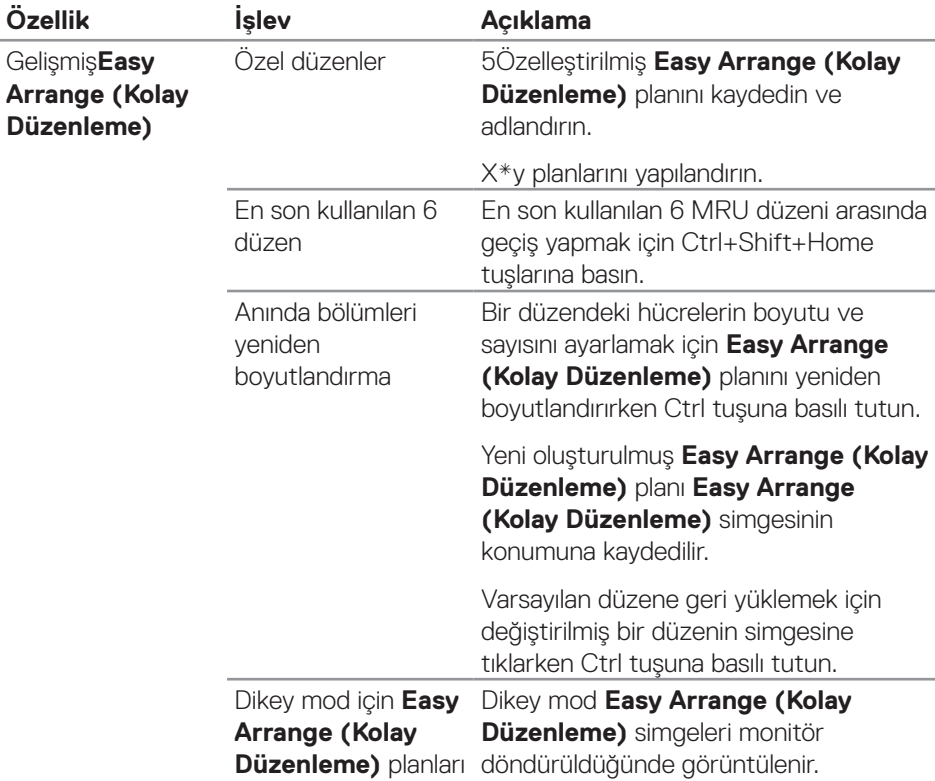

Easy Arrange (Kolay Düzenleme) kullanılması için bazı gelişmiş yöntemler de mevcuttur. Lütfen aşağıdaki tabloya başvurun.

**NOT: Bir uygulama, uygulama penceresi için minimum etkin çözünürlük gerektirebilir. Bölge gerekli pencere boyutundan küçükse bu tür uygulama Ease Arrange (Kolay Düzenleme) bölgesine sığmayabilir.** 

DELI

#### <span id="page-12-0"></span>**Birden Fazla Video Girişini Yönetme**

**Input Manager (Giriş Yöneticisi)** sekmesi, Dell monitörünüze bağlanan birden fazla video girişini yönetmenizi sağlar. Birden fazla bilgisayarla çalışırken girişler arasında geçiş yapmayı oldukça kolaylaştırır.

Monitörünüzde kullanılabilir tüm video girişi bağlantı noktaları listelenir. Her girişi istediğiniz gibi adlandırabilirsiniz. Düzenledikten sonra lütfen değişikliklerinizi kaydedin.

Sık kullandığınız girişe hızla geçiş yapmak için bir kısayol tuşu, çalışırken aralarında sıklıkla geçiş yaptığınız iki girişten birini hızla seçmek için de başka bir kısayol tuşu tanımlayabilirsiniz.

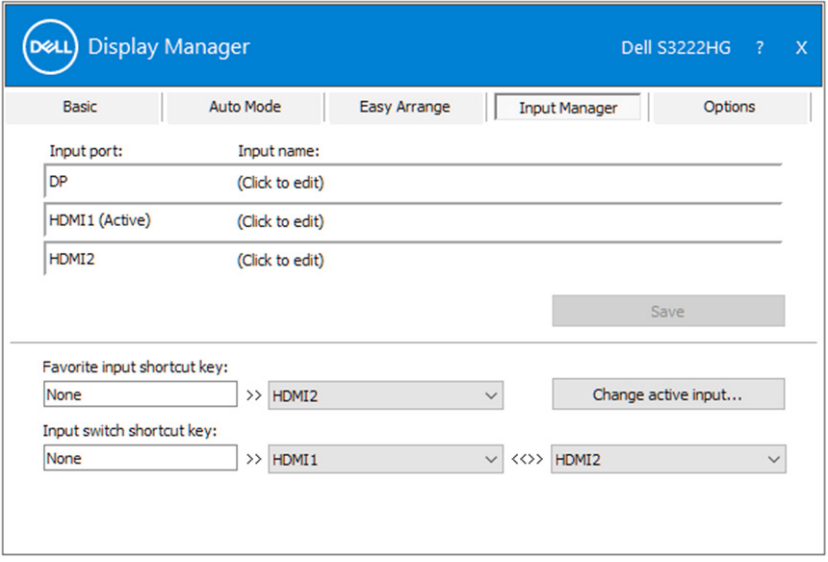

**MOT: Dell Display Manager (DDM), baska bir bilgisayardan video görüntülüyorken bile monitörünüzle iletişim kurar. 'i sık kullandığınız bilgisayara yükleyebilir ve giriş geçişini o bilgisayardan denetleyebilirsiniz. Monitöre bağlanan diğer bilgisayarlara da yükleyebilirsiniz.**

DØ

### <span id="page-13-0"></span>**Uygulama Konumlarını Geri Yükleme**

Dell Display Manager bilgisayarınızı monitörlere tekrar bağlarken uygulama pencerelerini geri yüklemenize yardımcı olabilir. Bildirim tepsisindeki Dell Display Manager simgesine sağ tıklayarak bu özelliğe hızla erişebilirsiniz.

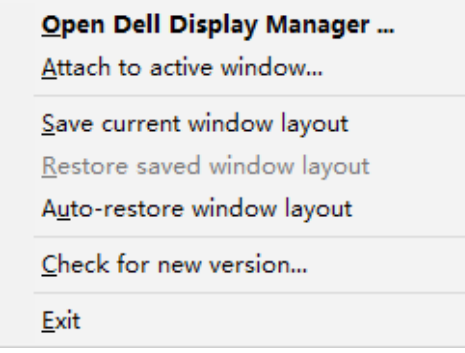

#### "**Auto-restore window layout (Otomatik geri yükleme penceresi**

**yerleşimi)**" öğesini seçerseniz, uygulama pencerelerinizin konumları izlenir ve Dell Display Manager tarafından hatırlanır. Dell Display Manager bilgisayarınızı monitörlere tekrar bağlarken uygulama pencerelerini orijinal konumlarına getirir.

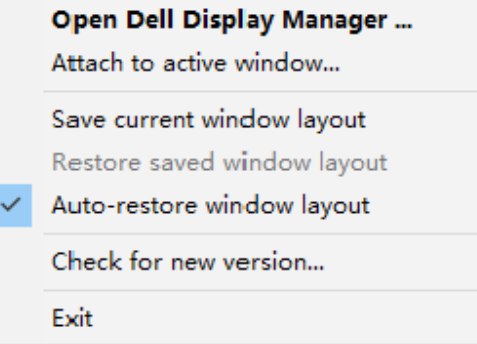

DELI

Uygulama penceresini taşıdıktan sonra favori bir yerleşime dönmek isterseniz, önce "**Save current window layout (Geçerli pencere yerleşimini kaydet)**", ardından "**Restore saved window layout (Kaydedilmiş pencere yerleşimini geri yükle)**" işlemlerini gerçekleştirebilirsiniz.

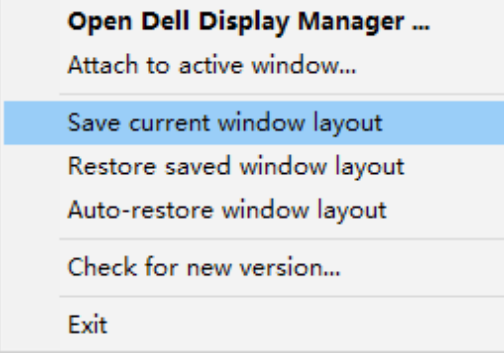

Günlük rutininizde farklı model ve çözünürlükte monitörler kullanabilir ve bunlara farklı pencere yerleşimleri uygulayabilirsiniz. Dell Display Manager yeniden bağladığınız monitörü bilir ve uygulama konumlarını buna göre geri yükler. Monitörü bir monitör matris yapılandırmasıyla değiştirmeniz gerekirse, değiştirmeden önce pencere yerleşimini kaydedebilir ve yeni monitör takıldıktan sonra yerleşimi geri yükleyebilirsiniz.

**NOT: Bu özellikten faydalanmak için uygulamalarınızın çalışır durumda**  kalmasını sağlamalısınız. Dell Display Manager uygulama başlatmaz.

**DØJ** 

#### <span id="page-15-0"></span>**DDM'yi etkin pencereye ekleme (Yalnız Windows 10)**

DDM simgesi, üzerinde çalıştığınız etkin pencereye eklenebilir. Aşağıdaki özelliklere kolay erişim için simgeye tıklayın.

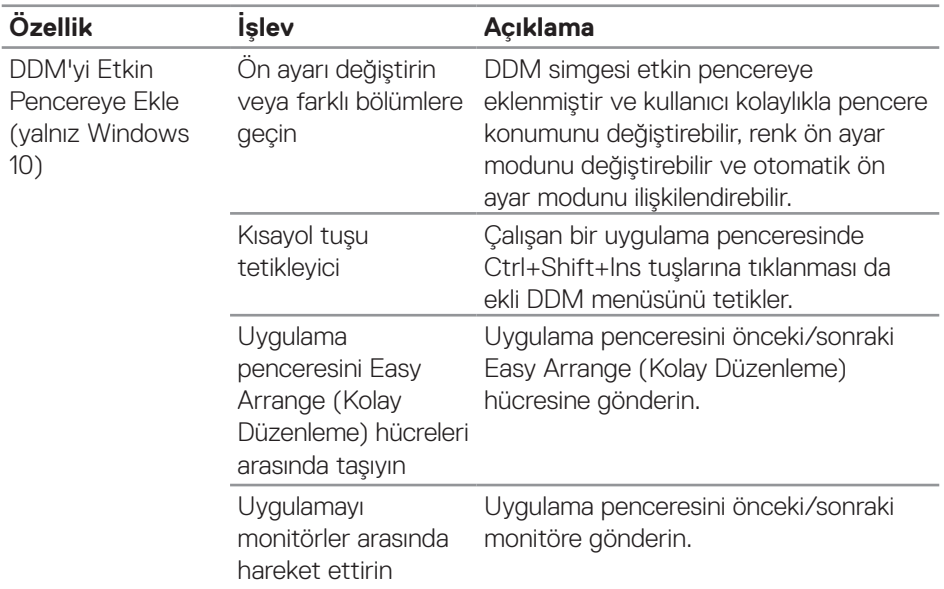

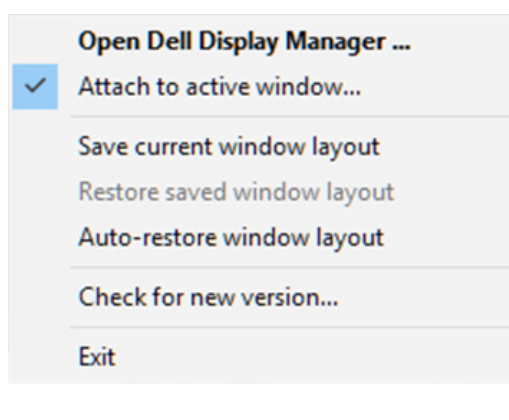

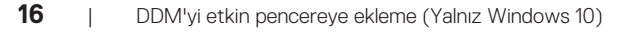

**D**ELL

#### <span id="page-16-0"></span>**Enerji tasarrufu seçeneklerini ayarlama**

Desteklenen Dell monitör modellerinde, PowerNap güç tasarrufu seçeneklerini belirlemek için **Options (Seçenekler)** sekmesi kullanılabilir. Monitörün parlaklığını minimum seviyeye ayarlayabilir veya ekran koruyucu etkinleştirildiğinde monitörü uyku moduna geçirebilirsiniz.

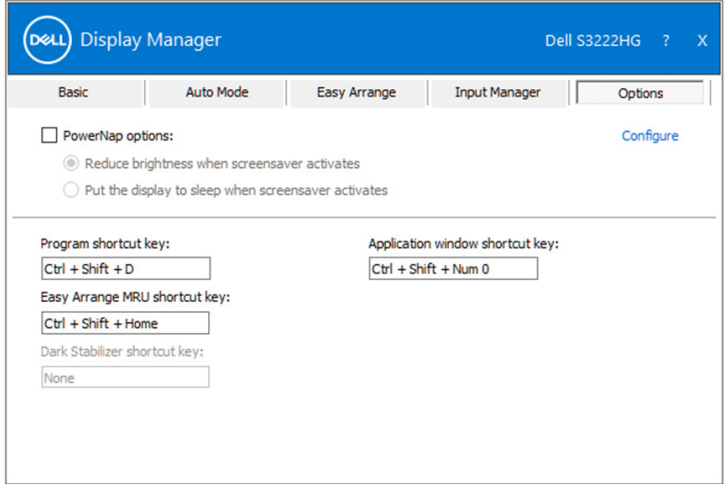

**NOT: Dark Stabilizer (Karanlık Sabitleyici) kısayol tuşu yalnızca FPS, RTS veya RPG ön ayar modunu seçtiğinizde kullanılabilir.**

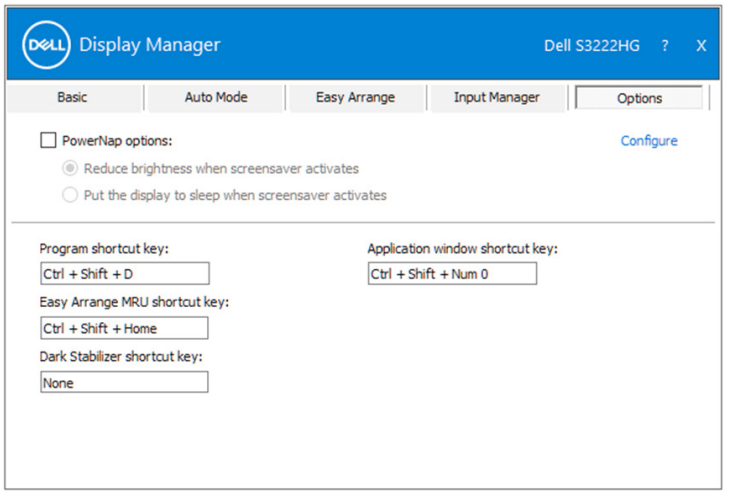

**DEA** 

### <span id="page-17-0"></span>**Diğer Kısayol Tuşları**

Kısayol tuşları aşağıdaki işlemler için tanımlanabilir:

- Program shortcut key (Program kısayol tuşu): Quick Settings (Hızlı Ayarlar) iletişim kutusunu hızlı bir şekilde açmak içindir.
- Easy Arrange MRU shortcut key (Kolay Düzenleme MRU kısayol tuşu): Son kullanılan 5 pencere düzenini hızlı bir şekilde uygulamak içindir.
- Application window shortcut key (Uygulama penceresi kısayol tuşu): Auto Mode (Otomatik Mod) ve Easy Arrange (Kolay Düzenleme) altındaki seçenekler için hızlı bir menüyü başlatmak içindir.
- Dark Stabilizer shortcut key (Karanlık Sabitleyici kısayol tuşu): karanlık oyun senaryolarındaki görünürlüğü iyileştirmek içindir.

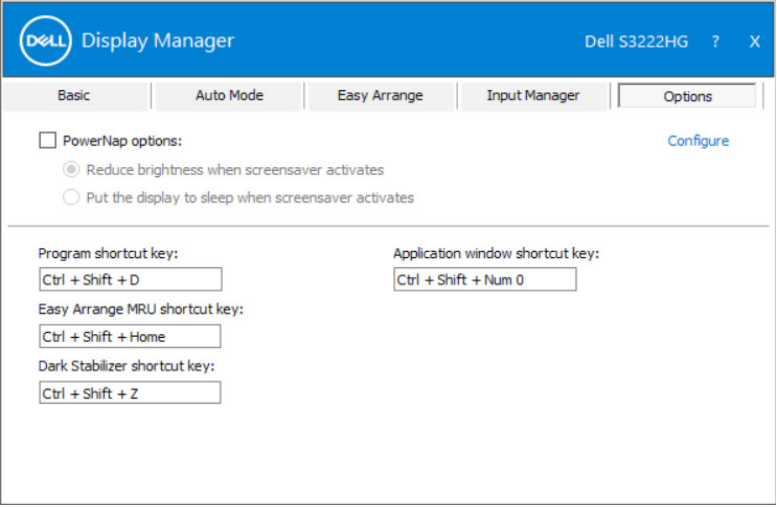

**D**&LI

### <span id="page-18-0"></span>**Sorun Giderme**

DDM yalnızca desteklenen Dell monitörlerle çalışır. DDM, diğer üreticilerin monitörlerini desteklemez. Monitörünüzde çalışamaması durumunda, DDM, bildirim tepsinizde aşağıdaki simgeyi gösterecektir.

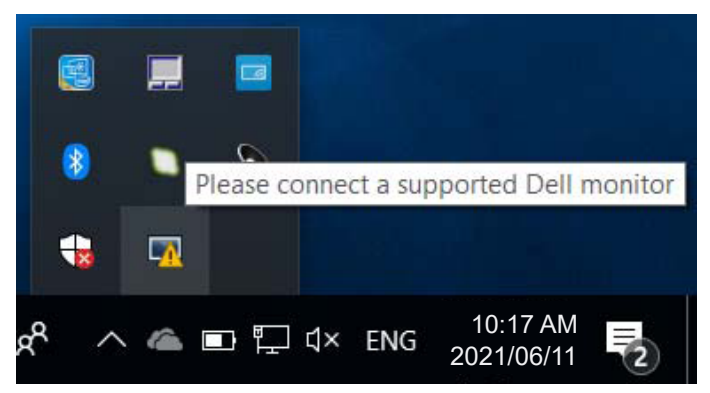

Simgeye tıkladığınızda, **DDM** daha ayrıntılı bir hata mesajı gösterir.

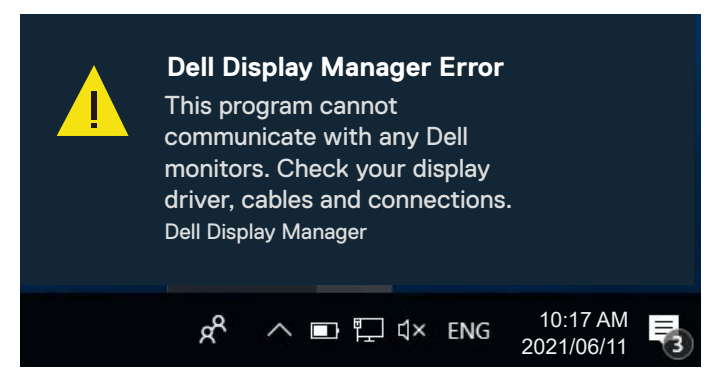

DDM desteklenen bir Dell monitörü algılayamaz ve/veya desteklenen Dell monitörle iletişim kuramazsa, aşağıdaki sorun giderme adımlarını deneyin:

- **1.** Video kablosunun monitörünüze ve bilgisayarınıza düzgün şekilde bağlandığından emin olun. Konektörler yerine sıkıca yerleştirilmelidir.
- **2.** DDC/CI işlevinin etkin olduğundan emin olmak için monitör menüsünü kontrol edin.
- **3.** Intel, AMD ve NVIDIA gibi ekran kartı üreticinizden doğru ve en yeni ekran kartı sürücüsünü edindiğinizden emin olun. Ekran kartı sürücüsünün uyumsuz veya sürümünün eski olması, DDM'nin çalışmamasına neden olur.

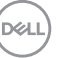

- **4.** Monitör ve grafik bağlantı noktası arasındaki yerleştirme istasyonlarını, kablo uzatıcılarını veya dönüştürücüleri kaldırın. Bazı düşük maliyetli uzatmalar, hub'lar veya dönüştürücüler DDC/CI'yi düzgün şekilde desteklemeyebilir ve DDM uygulamasının çalışmamasına neden olabilir. En son sürüm varsa, böyle bir aygıtın sürücüsünü güncelleyin.
- **5.** Bilgisayarınızı yeniden başlatın.

DDM aşağıdaki monitörlerde çalışmayabilir:

- 2013 veya önceki Dell monitör modelleri ve D-serisi Dell monitör modelleri. Daha fazla bilgi için Dell Ürün Desteği web sitelerine başvurabilirsiniz.
- Nvidia tabanlı G-sync teknolojisini kullanan oyun monitörleri.
- Sanal ve kablosuz ekranlar DDC/CI desteklemez.
- DisplayPort 1.2 sürümüne sahip eski monitör modellerinde, monitördeki OSD menüsünü kullanarak MST/DP 1.2'yi devre dışı bırakmanız gerekebilir.

Bilgisayarınız Internet'e bağlıysa, DDM uygulamasının daha yeni bir sürümü var olduğunda bir mesajla bilgilendirilirsiniz. En son DDM uygulamasının indirilip yüklenmesi önerilir.

Yeni sürümü, Shift tuşunu basılı tutarken DDM simgesine sağ tıklayarak da kontrol edebilirsiniz.

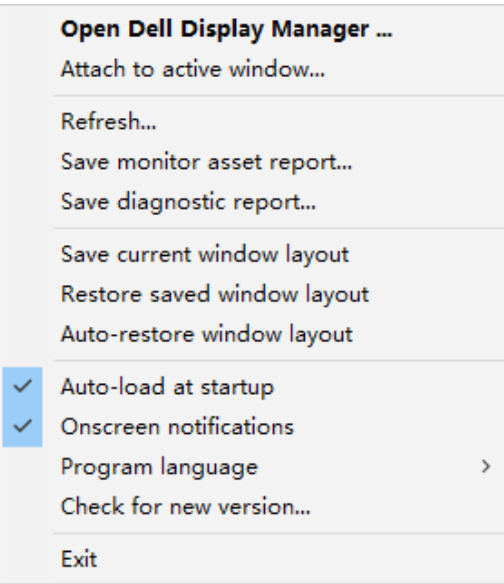